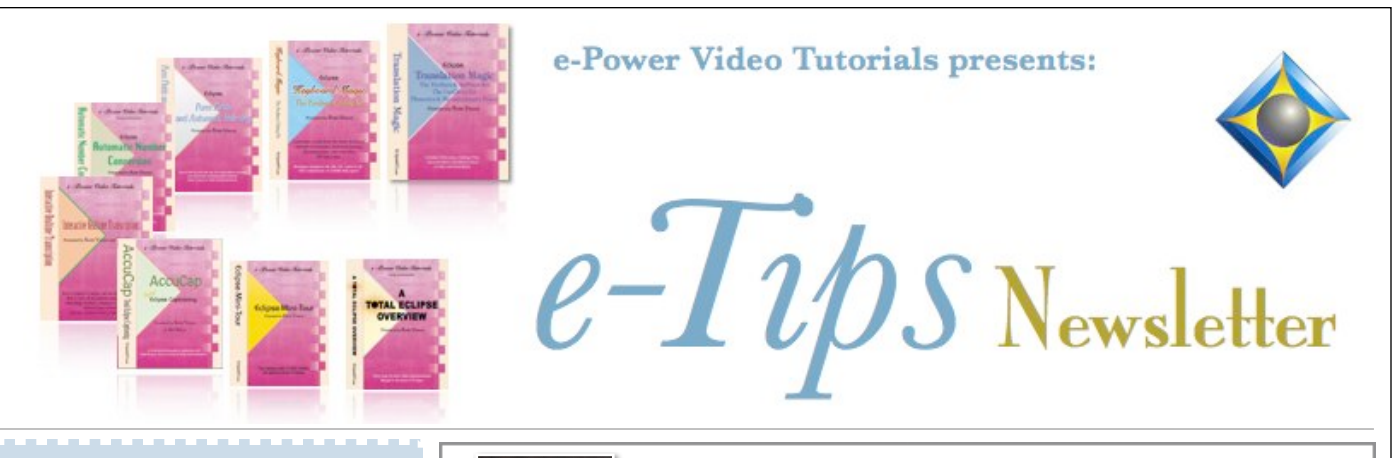

In this Issue

*Keith Vincent - p. 1* **Auto-Brief Enhancements in Eclipse 8** *Wil Wilcox - p. 2* **Revert to Backup vs. Unglobal**

#### *Upcoming Eclipse Workshop*

 **Nov. 11 - New Orleans** A small-group event with Keith Vincent exploring Eclipse 5, 6, 7, and 8.

> For info and signup, visit KVincent.com.

#### *Eclipse Webinars*

#### **Curated Bundles**

We've offered dozens of great webinars since 2007. Check out our catalog. *EclipseWebinars.com/ webinars\_curated\_bundles.php*

> **Advantage Software Tech Support 24/7/365 1-800-800-1759**

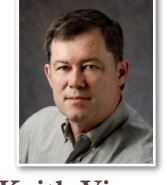

### Auto-Brief Enhancements in Eclipse 8

 **Keith Vincent**

For quite a while now, Eclipse Auto-Brief has grouped its suggestions in three categories: Automatic Suggestions, Reminders, and Requests. **Eclipse 8 adds two more categories: a listing of "Used" briefs and also "Theory Hints" (like those from Mark Kislingbury or from your "Suggest" dictionary.)** You might say you want to see a maximum of 10 automatic suggestions, 2 reminders of briefs already in your translating dictionaries, 3 briefs created when you marked text and pressed Ctrl D to request a brief, 3 Theory Hints, and 3 briefs already Used in your writing. This would keep the Theory Hints from pushing the automatic suggestions off the screen.

Sometimes Auto-Brief will make a suggestion but you'd like to use different steno for that same word/phrase. In prior verions you could write something defined as {ABNEW} or {ABCHANGE} and Eclipse would automatically suggest different steno for the word/phrase. In Version 8 you can write something defined as **{ABSTENO}** and Eclipse will let you change the steno for the most recent suggestion. There's also **{ABMODIFY},** which you can use when you want to change the steno for a different suggestion that was not the last one on the list. Thus, it's not just new steno, it's YOUR new steno.

**Auto-Brief can now help you even outside of realtime translation.** What if you're just not very good at coming up with steno shortcuts. The Auto-Brief system can help. **Let's say you're editing a job that's already translated. You come to a word or phrase that keeps occuring. Just mark it (F7) and press Ctrl D to ask for a dictionary suggestion. Auto-Brief will propose several steno shortcuts**, so you can pick the one you find easiest to remember. At that point the steno emulator will open so that you can add or remove a key to make the steno easier for you to remember and write. Then you can press Enter to place the brief in your dictionary.

*(continued on page 3)*

*Our 17th year has begun. For previous tips, visit the e-Tips page of KVincent.com.*

# Revert to Backup vs. Unglobal

In the very first e-Tip back in June 2001, Keith described how to use Timed Auto-Backup to add extra protection for jobs you are editing. Since Eclipse keeps very little in volatile memory, it does not ask you to save your work; it's always saving it for you. **In fact, as of Version 5, Eclipse saves your work to the hard disk every 5 seconds. In addition, it creates up to 10 auto-backups for your text files, main dictionary, user settings, personal spelling dictionaries, and job dictionary.** 

The .BK0 through .BK9 files are really helpful if you do something like accidentally highlight "the" and global it as a space. You could immediately close your messed-up job and Revert to an earlier version of your text. You'd lose a few minutes of editing, but it would be worth it. You only need go to the File Manager (Ctrl F), select the file you were editing, and then use the "Revert" button.

**"Unglobal" was added in Total Eclipse 4.1, and you can think of it as a more subtle kind of "Revert."** While you are editing a job, Eclipse keeps track of each of your steno-based globals so that they will be available for unglobaling, until you close the file. When you close the file, it clears out the list of items that you can unglobal.

**Let's say you highlight too many strokes of steno while perfor ming a global replacement** and do not realize your mistake until quite a bit later. There's no need to Revert to a Timed Auto-Backup file and thus no need to lose any other edits in your file. **Simply do NOT close the file. Instead, "Unglobal."**

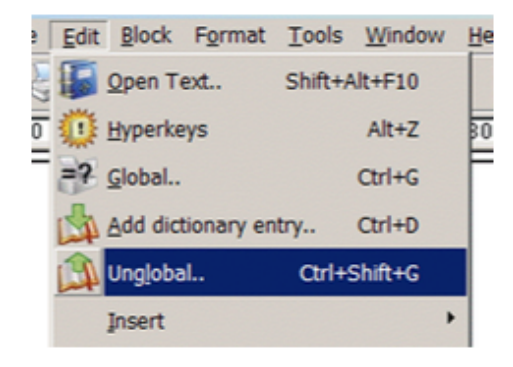

**So where do you find "Unglobal"? It's an item in the "Edit" menu column. Here's an easy way to remember its speedkey. Ctrl G is for Global, but Shift Ctrl G is for Unglobal.** 

**When the "Unglobal" dialogue appears, your most recent steno-based global is always at the top of the list. Pick any item on and press OK.**

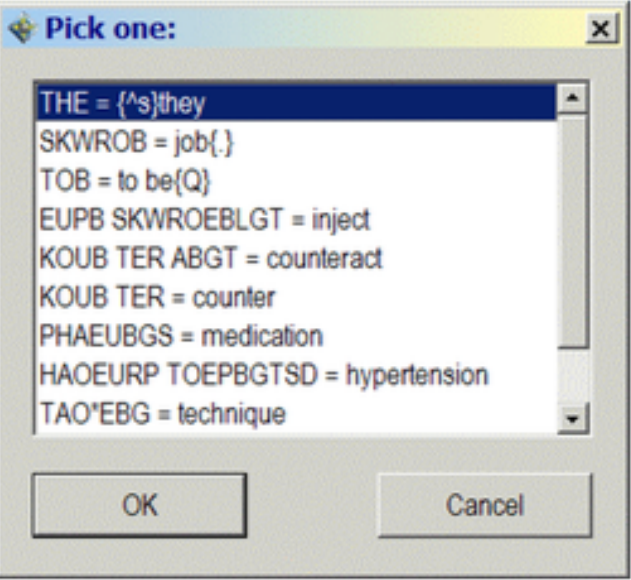

Eclipse will reverse the global for you, and it will also undo any dictionary entry that was created in the process. It's powerful and easy to use.

**One last note. If you want to "Unglobal," you must NOT close the file that you've been editing.** In contrast, when you want to Revert to a .BK\* file, you must first close the file that you've been editing.

As usual, there are Visualizer movies that explain how these features work. In the Visualizer Topics, Section 5 is devoted to "Mostly Globaling," and that's where you'll find "J - Unglobal." Section 9 is devoted to File Management, and that's where you'll find "R - BAK Files (Timed Auto-Backup.)"

3 *e-Tips* Newsletter

### Auto-Brief Enhancements in Eclipse 8 (cont.)

**At the bottom of the steno notebar, you'll see a reminder**  whenever your dictionary **already contains a shorter way to write something that you wrote in multiple strokes.** In fact, the bottom of the notebar may show several entries that are already in your dictionary as ways to write shorter.

As usual, there are several Visualizers that have either been added or updated in order to show and tell all that Auto-Brief can do. Just pull down the "Help" menu column, select "Visualizer Topics", and press F4 for the movies that deal with AutoMagic and Auto-Brief.

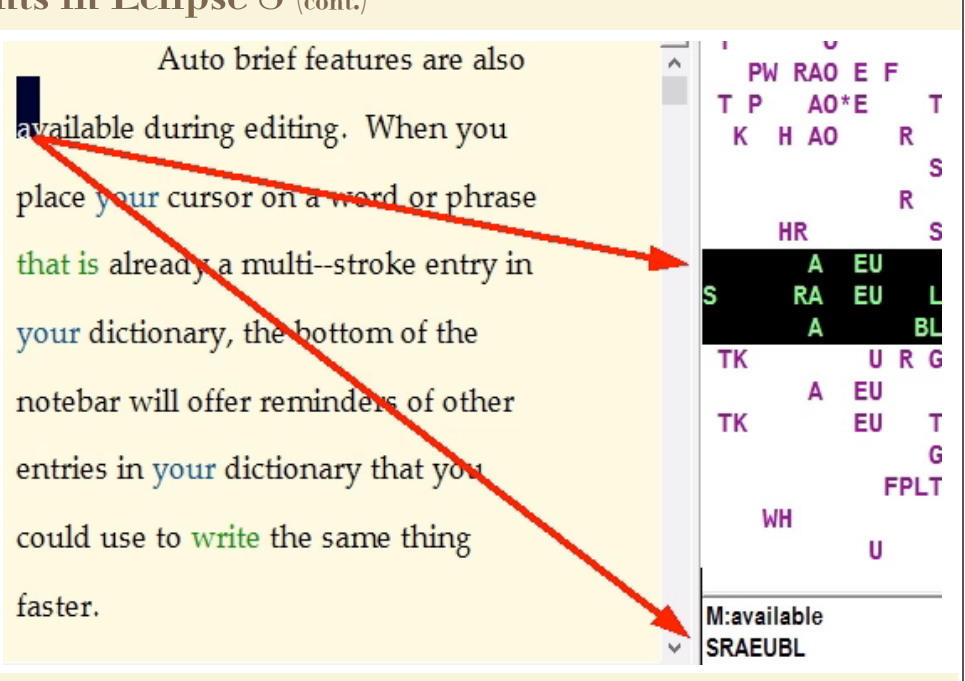

# Eclipse Webinars: Curated Bundles

Since 2007, Eclipse Webinars has offered dozens of great classes devoted to help you become a software power user. The live webinars are always recorded and carefully edited to a high standard of quality.

One of the most frequent questions we get asked is "Which webinars do you recommend for someone just starting out?" or "I want to learn how to increase my accuracy, where do I start?" So we've asked the PRESENTERS who offered these webinar to give their advice. What we got back was amazing: Nine different custom-created webinar bundles, on nine different topics, each with between two and nine webinars per bundle, on everything from Automatic Indexing to Translation Tuning, and everything between! Enjoy.

At EclipseWebinars.com/webinars\_curated\_bundles.php you'll find the "Curated Bundles". You'll be impressed by the many topics covered by Michael Starkman, Jeremy Thorne, and Keith Vincent.

# Total Eclipse Workshop in New Orleans

**On November 11, 2017, in New Orleans, Keith Vincent will offer a six-hour workshop to explore Eclipse 8.** 

The workshop will highlight significant features that were introduced in Versions 5, 6, and 7 of Total Eclipse, as well as new features in Eclipse 8. The goal is better translation and more efficient editing.

The class runs from 9:00 to 12:00 and then 1:30 to

4:30. The program can qualify as a source of continuing education units.

**This workshop is set up as a small-group event (less than 30 participants) to make sure that no one gets lost in a crowd. If you're interested in attending, it's important to register without delay. For more info, visit KVincent.com.**

 $\mathcal{D}_{\text{isclaimet}}$ <br>The information contained in this document represents the current views of Keith Vincent and Wil Wilcox and those who submit articles on the issues discussed as of the date of publication. Market conditions change and, thus, after the date of publication, e-Power Video Tutorials cannot guarantee the accuracy of any information herein.

We regret that we cannot answer individual questions nor can we consult on problems or purchasing decisions.

Information in this document is provided "as is," without warranty of any kind, expressed or implied, including but not limited to implied warranties of merchantability, fitness for a particular purpose, and freedom from infringement.

The user/reader assumes the entire risk as to the accuracy and use of this document. This document may not be redistributed without permission. All trademarks acknowledged. Copyright, e-Power Video Tutorials, 2017.